# **Internet Teller System Quick Reference Guide**

# **Greenup County Federal**

# **Credit Union**

Box 433 410 Bellefonte Street Russell, Ky 41169 www.gcfcreditunion.virtualcu.net **Phone:** (606)836-9932 **Fax:** (606)836-4280

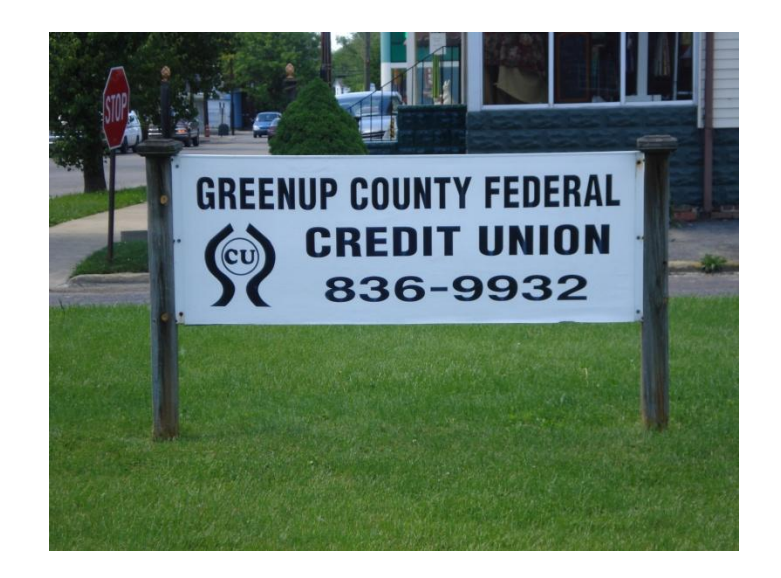

# **September 2011**

### **INTERNET TELLER BASICS**

#### Accessing the Program

1. To access the Internet Teller program, connect to the Internet and bring your browser up on the screen.

*This program is designed for use with Netscape Navigator version 4 or higher or Internet Explorer version 4 or higher.*

- 2. Type in your Credit Union's web address and press [**Enter**]. (Do not use search engine)
- 3. At the Credit Union Home page, click on the [**Internet Teller**] button on the left

#### Logging On

- 1. At the prompt, enter your Member Account Number (Account Number is on statement) and Password (Initially your password will be your first/last initial with the last 4 digits of SS#/ex. JT1234). Click on [**Submit**].
- 2. At the Welcome Page, click on [**Enter the Home Banking System**].

#### Accessing Online Help

- 1. Once you have logged onto the system, you may click on the [**Help**] icon at any time for assistance.
- 2. A popup dialog box appears with specific instructions and hints on how to complete the function or screen you are working on.

#### Exiting the System

1. You may exit the Internet Teller System from any screen. Click on the [**Sign Me Off**] icon to exit the program.

### **VIEWING ACCOUNTS**

- 1. To see a list of active bank accounts, click on the [**Account List**] icon at the top of the screen.
- 2. A list of your active accounts appears. On this screen, the following basic information appears for each account:
	- Account Number
	- Account Description
	- Available Balance
	- Date of the Last Transaction

*Note: The \*Indicates face value disclaimer near the bottom of the screen refers to the value of Share Certificates.*

- 3. To see a summary of activity for any specific account, click on [**View**] next to the account number. It is located on the left hand side of the screen under the Summary column.
- 4. The following account details appear:
	- Date Opened
	- Current Balance
	- Hold Amount
	- Last Transaction Amount
	- Last Transaction Description
	- Year-to-Date Interest
- 5. To return to the account list, click on the [**Back**] button.

# **CHANGING YOUR PERSONAL PROFILE**

- 1. This feature allows you to update your mailing address, phone number, e-mail address, and change your system password. Click on [**Profile Changes**] at the top to get started.
- 2. Your current information is displayed on the left hand side of the screen. Make changes on the right side, under the Enter New Information section. Click [**Submit**] when finished.

*Use [***Reset***] to clear the transfer request and start again.*

- 3. A pop up dialog box appears indicating your profile changes have been made. Click [**OK**].
- 4. The Profile Change screen reappears, reflecting the updates made.

## **APPLYING FORA NEW ACCOUNT**

- 1. To apply for a new account, click on the [**New Accounts**] icon at the top of the screen.
- 2. Choose the type of account: share, certificate, or loan.
- 3. Complete the online form, and click [**Submit**].
- *Use [***Reset***] to clear the transfer request and start again.*
- 4. A pop up dialog box will appear indicating your account request has been successfully submitted. Click [**OK**].

### **CONTACTING YOURCREDITUNION**

- 1. To contact your credit union via e-mail, click on the [**Contact Us**] icon at the top of the screen.
- 2. A new, blank e-mail message will appear. Note that the "To" section is already completed, with the contact address for customer service.
- 3. Complete the message section with your question or inquiry and send.